## **Viewing Your Salary Information**

## **Where Can I Find My Salary Information?**

Your salary information can be found in Skyward's Employee Access.

(1) Navigate to Employee Information  $\rightarrow$  Personal Information

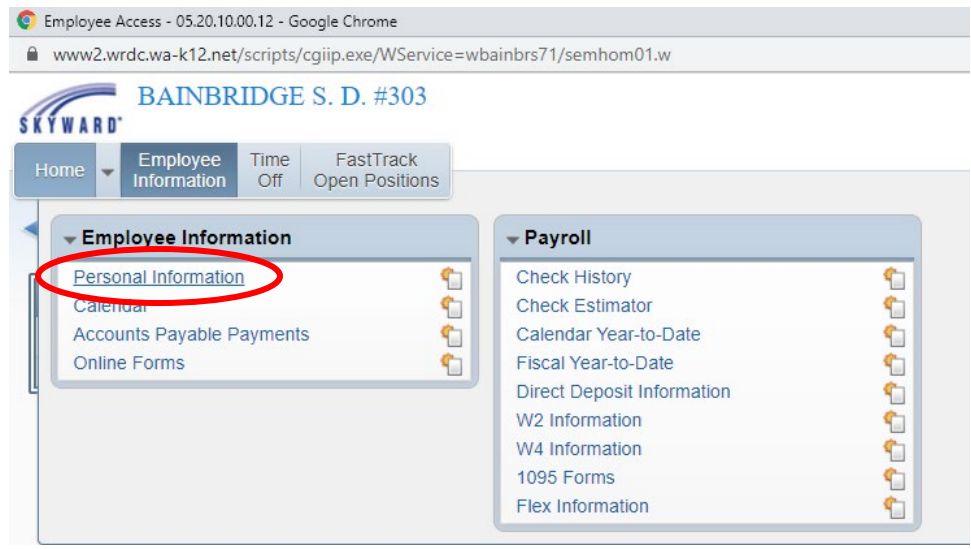

(2) From the menu on the left-hand side of the screen, select "Assignments"

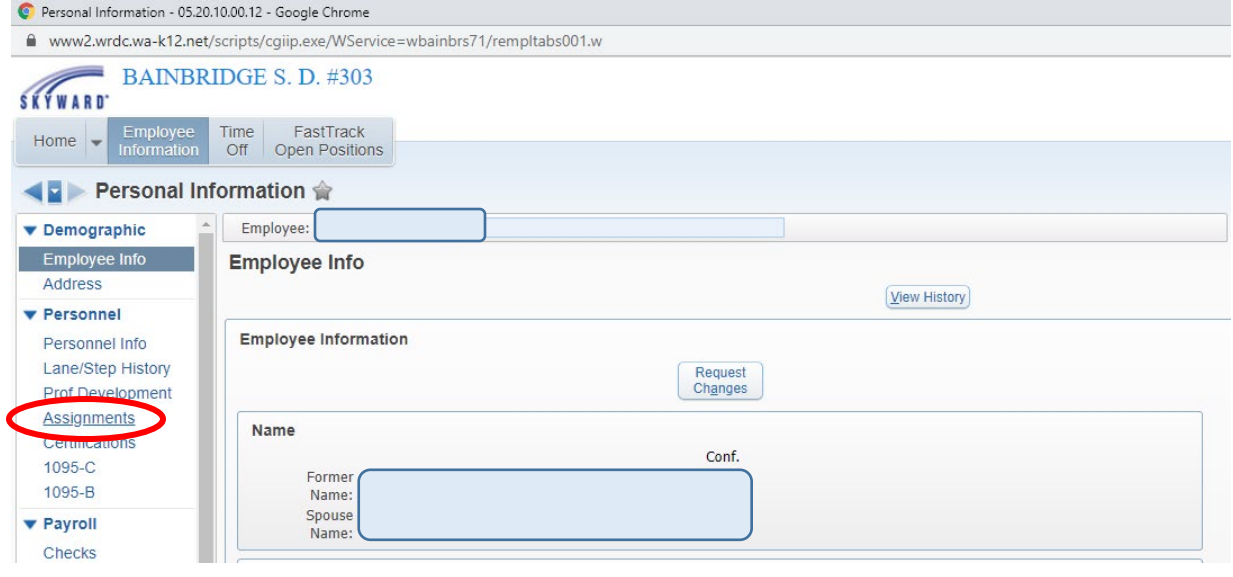

(3) Select the school year you wish to view:

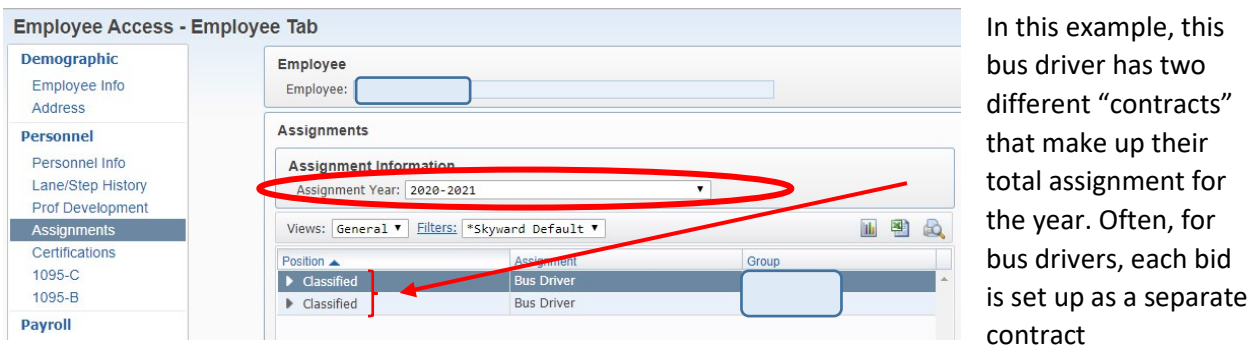

You can scroll to the right to view the assignment information in summary form. Or, you can select the little carrot next to each position for additional details.

(4) To view your placement on the salary scale, select the carrot next to "Salary Information"

be

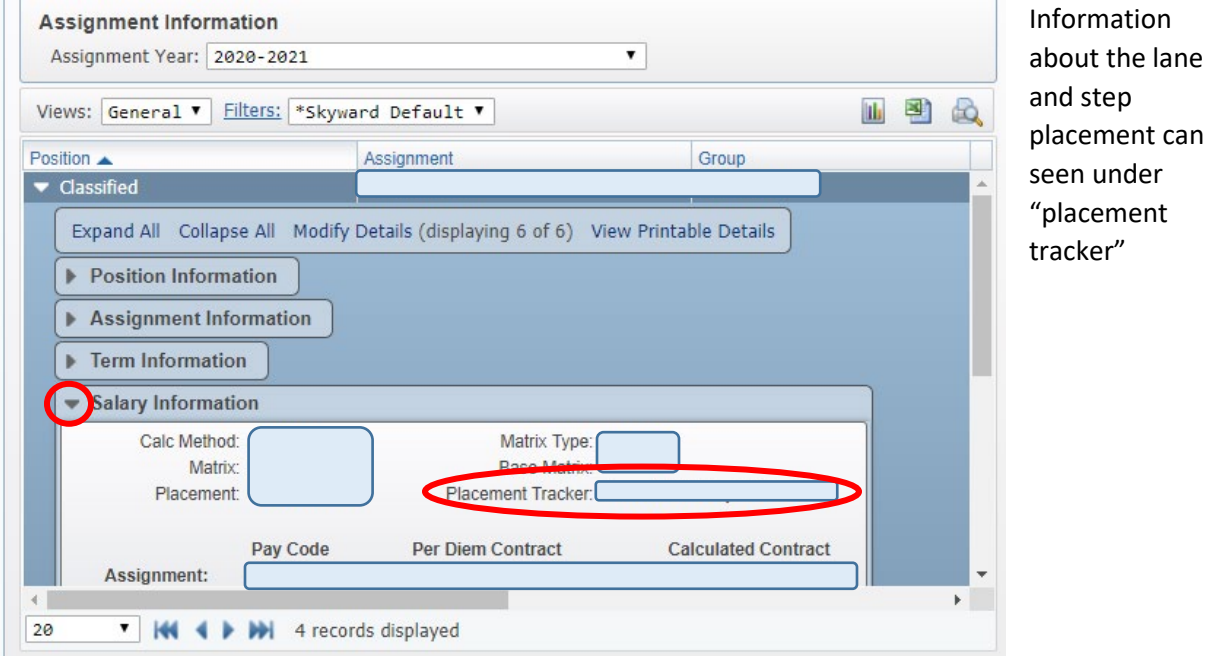

(5) To view your hourly rate, expand the "Payroll Information" section

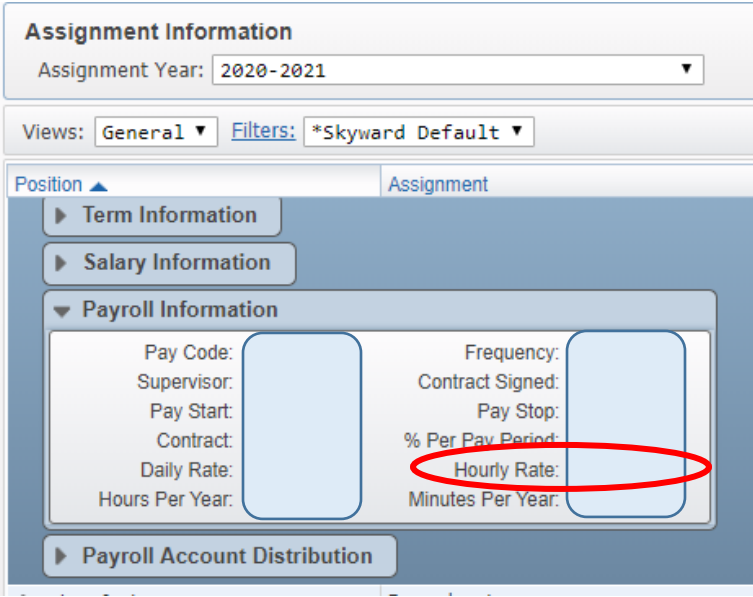

The basic formula for the calculation of your annual salary is:

•  $\#$  of scheduled work days  $X \#$  of scheduled hours/day  $X$  hourly rate = annual salary

Related to that, your monthly pay is calculated by prorating it over the school year:

• Annual salary/12 = monthly gross pay\*

\*Mid-year hires and individuals experiencing an assignment change part way through the academic year will have their salary spread over the remaining months of the school year. So, for example, if an individual begins work in February, they will have their calculated annual salary spread over 7 months (February-August).

## **LET'S LOOK AT AN EXAMPLE!**

Because transportation employees have multiple bids during the year, each bid is set-up as a separate "assignment."

For example:

• Employee A starts the year with a route package for 4.64 hours/day (4 hours, 38 minutes) and then during the annual re-bid has a route package of 4.96 hours/day (4 hours, 58 minutes).

To view how this is setup in Skyward, expand the "Term Information" associated with each part of the assignment.

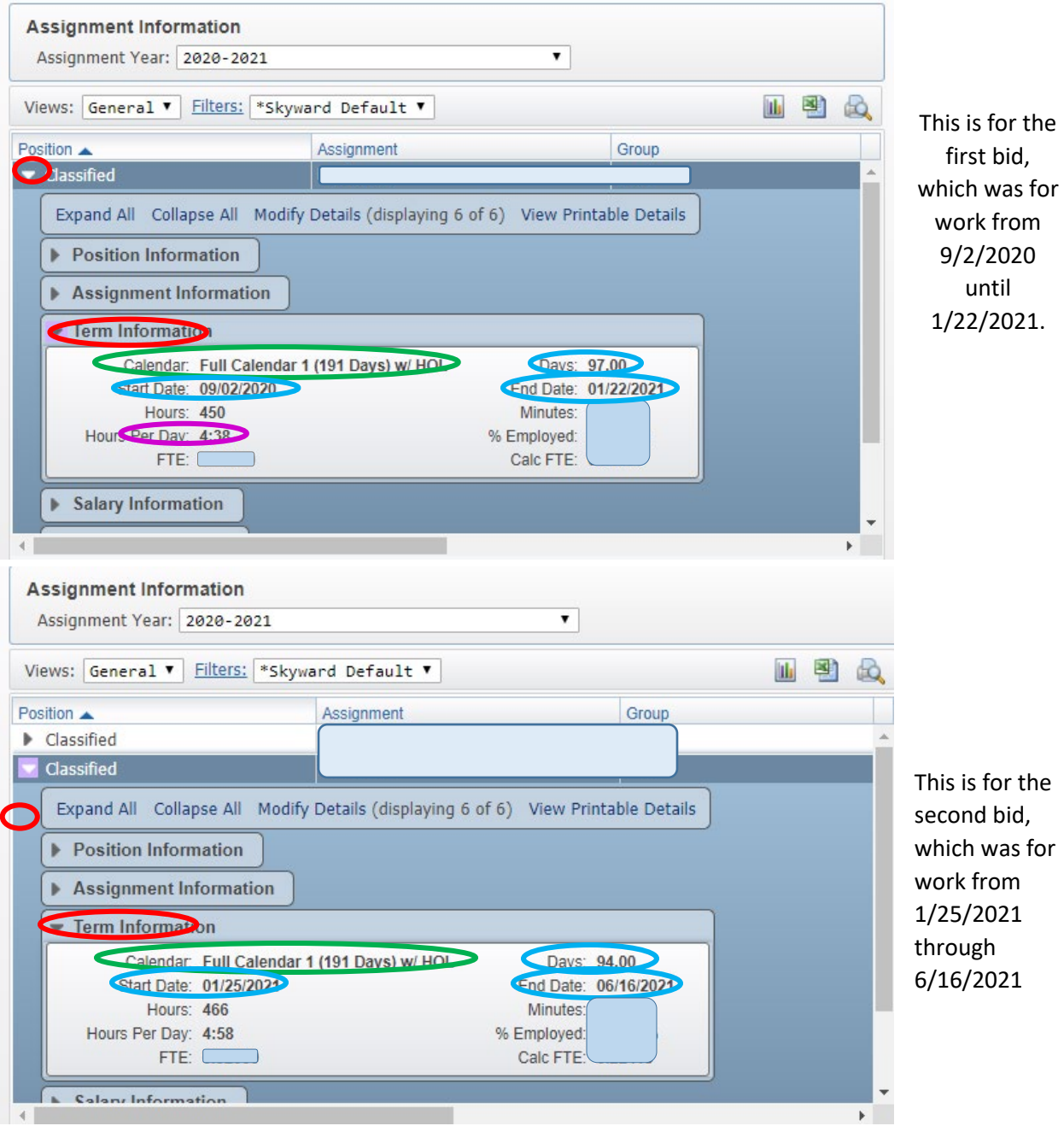

Under "Term Information," you can find the following information:

- Calendar: In this example, this assignment is for an employee who is paid for 191 each school year (including holidays)
- Work Dates: In this example, bid #1 was for  $9/2/2020$  to  $1/22/2021$  (97 paid days) and bid #2 was for 1/25/2021 to 6/16/2021 (94 paid days), for a total of 191 days in the year (97 + 94 = 191), and is based on the district work calendar
- Hours Per Day: 4.64 for bid #1 (equal to 4 hours, 38 minutes) and 4.96 for bid #2 (equal to 4 hours, 58 minutes)

## **How will this show up on my pay stub?**

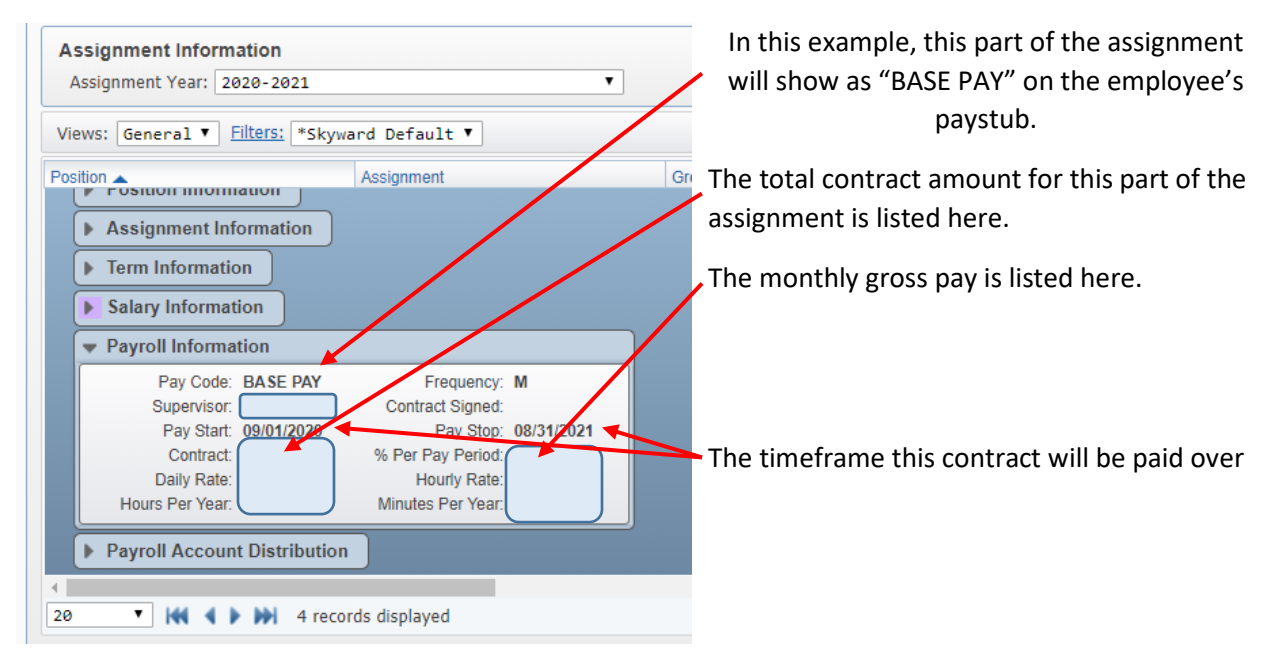

To calculate the annual salary, add together the contract amounts for all bids.

If an individual is working anything different than their regularly scheduled hours (i.e., what the contracts are automatically set to pay), a timesheet should be filled out to report the difference to payroll.

Common reasons to fill out a timesheet:

- Out sick
- Out for personal reasons
- Worked additional hours
- Substituted for another employee
- Trips

If you have any questions about your pay, please contact the Payroll Office!